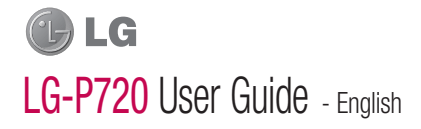

- Some parts of this manual may not apply to your phone, depending on its software or your service provider.
- This handset is not recommended for the visually-impaired because it has a touch-screen keypad.
- Copyright ©2011 LG Electronics, Inc. All rights reserved. LG and the LG logo are **•** registered trademarks of LG Group and its related entities. All other trademarks are the property of their respective owners.
- Google Search, Maps, Gmail, YouTube, Talk and Market are trademarks of Google, Inc.

# **Part 15.21 statement**

" Change or Modifications that are not expressly approved by the manufacturer could void the user's authority to operate the equipment. "

# **Part 15.105 statement**

This equipment has been tested and found to comply with the limits for a class B digital device, pursuant to Part 15 of the FCC Rules.

These limits are designed to provide reasonable protection against harmful interference in a residential installation. This equipment generates uses and can radiate radio frequency energy and, if not installed and used in accordance with the instructions, may cause harmful interference to radio communications. However, there is no guarantee that interference will not occur in a particular installation. If this equipment does cause harmful interference or television reception, which can be determined by turning the equipment off and on, the user is encouraged to try to correct the interference by one or more of the following measures:

- Reorient or relocate the receiving antenna.
- Increase the separation between the equipment and receiver.
- Connect the equipment into an outlet on a circuit different from that to which the receiver is connected.
- Consult the dealer or an experienced radio/TV technician for help.

# **FCC Part 15 Class B Compliance**

This device and its accessories comply with part 15 of FCC rules and ICES-003 Class B digital apparatus requirements for Industry Canada. Operation is subject to the following two conditions:(1) This device and its accessories may not cause harmful interference, and (2) this device and its accessories must accept any interference received, including interference that may cause undesired operation.

# **Body-worn Operation**

This device was tested for typical body-worn operations with the back of the phone kept 1.0cm (0.39 inches) between the user's body and the back of the phone. To comply with FCC RF exposure requirements, a minimum separation distance of 1.0cm (0.39 inches) must be maintained between the user's body and the back of the phone. Third-party belt-clips, holsters, and similar accessories containing metallic components may not be used. Body-worn accessories that cannot maintain 1.0cm (0.39 inches) separation distance between the user's body and the back of the phone, and have not been tested for typical bodyworn operations may not comply with FCC RF exposure limits and should be avoided.

# **Conformité aux normes FCC Part 15 Class B**

Cet appareil et ses accessoires sont conformes aux normes FCC Part 15 Class B de la Federal Communications Commission et aux exigences pour appareils numériques ICES-003 Class B d'Industrie Canada.Son fonctionnement est sujet aux deux conditions suivantes :(1) Cet appareil et ses accessoires ne doivent pas provoquer de brouillage préjudiciable, et (2) cet appareil et ses accessoires doivent accepter toutes les interférences reçues, y compris celles pouvant causer un fonctionnement indésirable.

# **Utilisation comme appareil portatif**

Ce téléphone a été testé en vue d'une utilisation type comme appareil portatif, avec une distance de 1.0cm (0,39 pouces) entre l'arrière de l'appareil et le corps de l'utilisateur. Pour satisfaire aux exigences de la FCC en matière d'exposition aux radiofréquences, une distance d'au moins 1.0cm (0,39 pouces) doit être maintenue entre le corps de l'utilisateur et l'arrière du téléphone. Les pinces de ceinture, les étuis et autres accessoires semblables d'autres marques et contenant des composantes métalliques ne doivent pas être utilisés.Les accessoires portatifs empêchant le maintien d'une distance de 1.0 cm (0,39 pouces) entre le corps de l'utilisateur et l'arrière du téléphone et qui n'ont pas été testés en vue d'une utilisation type comme accessoires portatifs peuvent ne pas satisfaire aux limites d'exposition aux radiofréquences stipulées par la FCC et, par conséquent, ne doivent pas être utilisés.

# **Getting to know your phone**

To turn on the phone, hold down the **Power** key for 3 seconds. To turn off the phone, hold down the **Power** key for 3 seconds, touch Power off and touch OK.

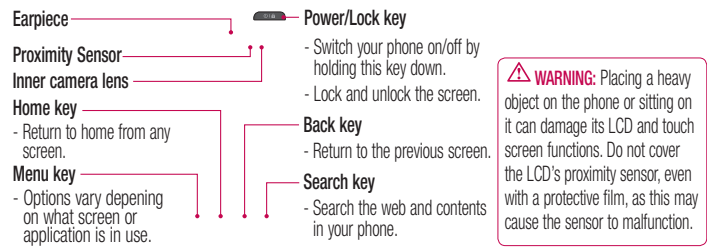

**TIP!** Touch the **Menu** key within any application to see what options are available.

31 **TIP!** If the LG-P720 displays an error message when you use it, or if you cannot turn it on, remove the battery, put it back in, then turn it on again after 5 seconds.

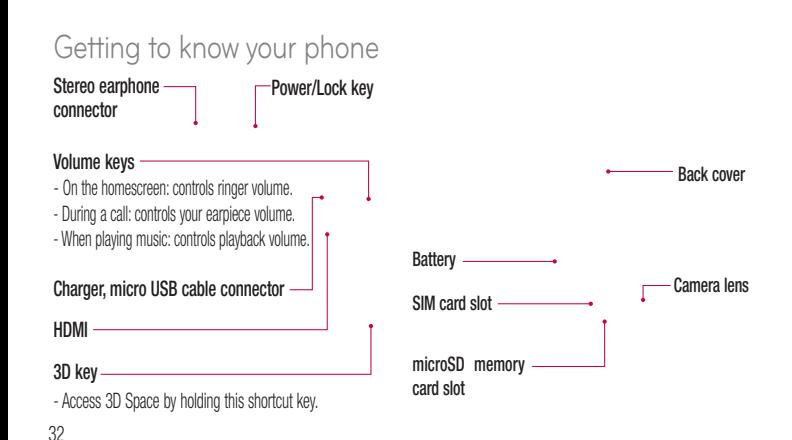

#### Installing the SIM card and battery

Before you can start using your new phone, it has to be set up. To insert the SIM card and battery:

- To remove the back cover, hold the phone firmly in one hand. With the other hand, firmly press down on the centre of the battery cover, while pulling the bottom away with your forefinger. Then lift off the battery cover. **1**
- Slide the SIM card into the SIM card holder. Make **2** sure the gold contact area on the card is facing downwards.

# Getting to know your phone

**3** Insert the battery in place by aligning the gold contacts on the phone and the battery.

### Charging your phone

The charger connector is on the top left-hand side of your LG-P720. Insert the charger and plug it into an electrical socket. Your LG-P720 will be charged when you can see  $\Box$ 

Replace the phone's back cover. **4** 

> **NOTE:** The battery must be fully charged on first use to extend battery lifetime.

#### Installing the memory card

Insert a memory card to add additional memory to your device.

To insert a memory card:

- Turn off your phone before inserting or removing the memory card. Remove the back cover. **1**
- Slide the microSD metal protector lid up to unlock. **2** Lift the metal lid up to open. Insert microSD card into slot. Make sure the gold contact area is facing downwards. Lower the lid then slide down to lock.

**NOTE:** The LG-P720 supports upto a 32 GB microSD card.

# Getting to know your phone

# Formatting the memory card

Your memory card may already be formatted. If not, you must format it before you can use it.

**NOTE:** All files on your memory card are deleted when it is formatted.

- On your homescreen, touch the **Applications** tab to **1**  open the applications menu.
- Scroll down and touch **Settings**. **2**
- Scroll down and touch **SD card & phone storage**. **3**
- Touch **Unmount SD Card**. **4**
- Touch **Format SD card**, then confirm your choice. **5**
- If you set a pattern lock,enter it and select **Erase Everything.** The card will then be formatted and **6**

ready to use.

**NOTE:** If there is content on your memory card, the folder structure may be different after formatting, as all files will have been deleted.

**TIP!** If your memory card is already Unmounted you can use the following steps to format it. Touch **Applications > Settings > SD card & phone storage > Format SD Card.**

**WARNING** Do not insert or remove the memory card while the phone is on. Otherwise you may damage the memory card, your phone, and the data stored on the memory card may be corrupted. To remove the memory card safely, select **Applications > Settings > SD card & phone storage > Unmount SD card.**

# **Your Homescreen**

### Touch-screen tips

Here are some tips on navigating around your phone.

**Touch -** To choose a menu/option or open an application, touch it.

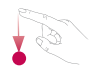

#### **Touch and hold -** To open an options menu or grab an object you want to move, touch and hold it.

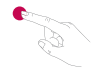

**Drag -** To scroll through a list, or move slowly, drag across the touch screen.

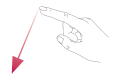

**Flick -** To scroll through a list, or move quickly, flick across the touch screen (drag quickly and release).

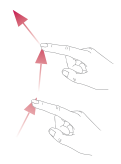

# Your Home screen

**Pinch and stretch** - To zoom in on content while centring the image between the finger tips, pinch on the screen by pressing two fingers down and bringing them together.

For stretching content, move the fingers away from each other to zoom out on an image.

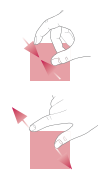

#### **NOTE:**

- Io select an item, touch the centre of the icon.
- Do not press too hard: the touch screen is sensitive enough to pick up a light, steady touch.
- Use the tip of your finger to touch the option you **•** want. Be careful not to touch any other keys.

#### Lock your phone

When you are not using your LG-P720, press the **Power** key to lock it. This helps avoid accidental touches on the screen and saves battery power.

If you do not use the phone for a while, whatever screen you are viewing will be replaced by the lock screen to conserve the battery.

**NOTE:** If there are any programmes running when you set the pattern, they may keep running in lock mode. We recommend you exit all programmes before entering lock mode to avoid unnecessary charges (e.g. for phone calls, web access or data communications).

#### Unlock screen

To wake up your phone, press the **Power** key. The lock screen will appear. Touch and slide up the lock screen to unlock your homescreen. The last screen you viewed will open.

#### Home

Simply drag your finger left or right to view the panels. You can also customise each panel with widgets, shortcuts to your favourite applications, folders and wallpaper.

**NOTE:** Some screen images may vary depending on your phone provider.

# Your Home screen

On your homescreen, you can view quick keys on the bottom of the screen. Quick keys provide easy, onetouch access to the functions you use most.

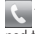

**Touch the Phone** icon to bring up the touch-dialling pad to make a call.

**Touch to open your contacts.** 

 Touch the **Messaging** icon to access the messaging menu.

You can create a new message here.

**138** Touch the **Applications** tab at the bottom of the screen. You can then view all the installed applications. Just drag your finger to scroll through your applications.

To open any application, simply touch the icon in the

#### applications list.

**NOTE:** Pre-loaded applications may vary depending on your phone's software or your service provider.

### Pre-loaded SD card content

Where a microSD Card is provided with your handset there will be a select number of applications available on the microSD Card.

A microSD Card is an optional accessory. Please contact your service provider for more information. To install these applications please download a file manager of your choice from Android Market (icon).

#### Once you have installed a file manager

Browse to your microSD card Select the Application (.APK) file on your microSD card.

#### **Select Install**

Select Open to open the application or **Done** to go back to you file manager.

### Adding widgets to your homescreen

You can customise your homescreen by adding shortcuts, widgets or folders to it. For added convenience when using your phone, put your favourite widgets on the homescreen.

#### **To add an icon to your homescreen:**

- On the homescreen, touch the **Menu** key **and** and select **Add**. Alternatively, touch and hold any empty part of the homescreen. **1**
- In the **Edit Mode** menu, touch the type of item you **2**  want to add.
- For example, select **Folders** from the list and tap **3**  it. Select **Contacts with phone numbers** from the list and tap it.
- A new folder's icon will appear on the homescreen. **4** Drag it to the desired location and take your finger off the screen.

# Your Home screen

**TIP!** To add an application icon to the homescreen from the **Applications** menu, touch and hold the application you want to add.

#### **To remove an icon from the homescreen:**

- **1** Touch and hold the icon you want to remove. The rubbish bin icon will appear.
- Drag and drop the application icon to the rubbish **2**  bin icon

**NOTE:** You cannot delete pre-loaded applications. (You can only remove their icons from the screen.)

### Getting back to a recently used application

- Touch and hold the **Home** key **...** The screen will give a pop up with icons for applications you have used recently. **1**
- Touch an icon to open its application, or touch the **2 Back** key to go back to your current application.

#### Notification drawer

The notification drawer runs across the top of your screen.

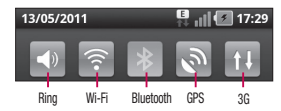

Touch and slide the notification drawer down with your finger.

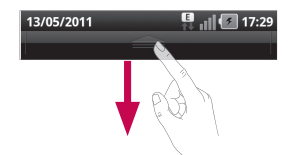

Alternatively, on the homescreen touch the **Menu** key and select **Notifications**. Here you can check and manage Wi-Fi, Bluetooth and GPS status, as well as other notifications.

#### Viewing the status bar

The status bar uses different icons to display phone information, such as signal strength, new messages,

# Your Home screen

battery life and Bluetooth and data connections. The table below explains the meaning of the icons you are likely to see in the status bar.

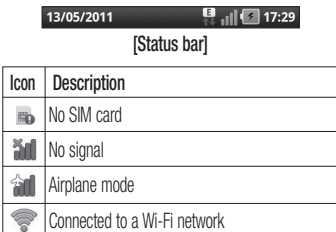

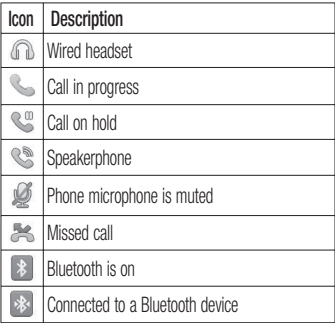

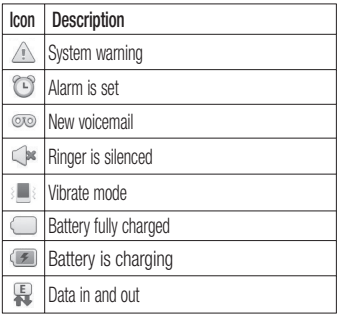

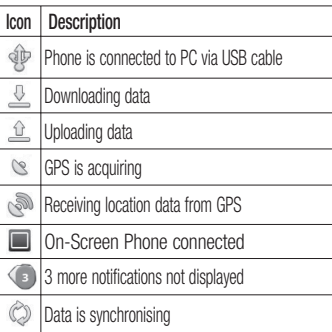

# Your Home screen

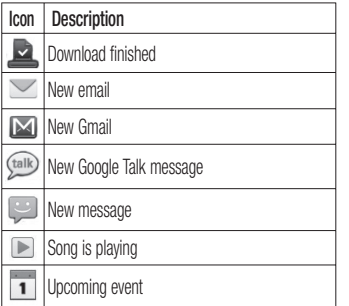

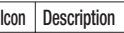

Portable Wi-Fi hotspot is active

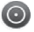

**O** Portable hotspot is active

ঌ SmartShare On

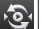

SmartShare Off or sharing request

### On-screen keyboard

You can enter text using the on-screen keyboard. The on-screen keyboard appears automatically on the screen when you need to enter text. To manually display the keyboard, simply touch a text field where you want to enter text.

#### **Using the keypad & entering text**

 $\hat{\sigma}$  Tap once to capitalise the next letter you type. Double-tap for all capitals.

 $\frac{1}{2}$  Tap to switch to the numbers and symbols keyboard. You can also hold this tab down to view the settings menu.

**EXTERN** View or change the writing language.

### **Enter a space.**

 $\leftarrow$  Create a new line in the message field.

 Tap to delete the previous character, hold to delete the previous word.

Hide the on-screen keyboard.

# Entering accented letters

When you select French or Spanish as the text entry language, you can enter special French or Spanish characters (e.g. á).

For example, to input "á", touch and hold the "a" key until the special characters are shown. Then select the special character you want.

# **Google Account Set-up**

The first time you open a Google application on your phone, you will be required to sign in with your existing Google account. If you do not have a Google account, you will be prompted to create one.

# Creating your Google account

- 1 On the homescreen, touch the **Applications** tab **BB** to open the applications menu.
- Tap **Gmail** and tap **Next > Create** to start the Gmail **2**  set up wizard.
- **3** Touch a text field to open the touch keyboard, and enter your name and username for your Google account. When entering text, you can move to the next text field by touching **Next** on the keyboard.
- When you have entered your name and username tap **Next**. Your phone will communicate with Google servers and check username availability. **4**
- **5** Enter and re-enter your password. Then follow the instructions and enter the required and optional information about the account. Wait while the server creates your account.

# Signing in to your Google account

- Enter your email address and password, then tap **1 Sign in.** Wait to sign in.
- After sign in, you can use Gmail and Google services **2**  on your phone.
- Once you have set up your Google account on your **3**  phone, it will automatically be synchronised with your Google account on the web. (This depends on your synchronisation settings.)

After sign in, you can use Gmail, Google Calendar download applications from Android Market. Your settings are backed up to Google servers and you can use other Google services on your phone.

#### **IMPORTANT!**

Some applications, such as Calendar, only work with **•**the first Google Account you add. If you plan to use more than one Google Account with your phone. make sure you sign into the one you want to use with these applications first. When you sign in, your contacts, Gmail messages, calendar events and other information from these web applications and services are synchronised with your phone. If you don't sign into a Google account during setup, you will be prompted to sign in or create one the first time you start an application that requires an account, such as Gmail or Android Market.

# Google Account Set-up

- It you want to use the backup feature to restore your settings to this phone from another phone running Android, you must sign into your Google account now, during setup. If you wait until setup is complete, your settings will not be restored.
- It you have an enterprise account through your company or another organisation, your IT department may have special instructions on how to sign into that account.

# **Calls/Contacts**

### Making a voice call

- **1** Touch **to open the keypad.**
- Enter the number on the keypad. To delete a digit, **2**  touch the **Clear** icon
- **3** Touch the **Call** icon **b** to make a call.
- **4** To end a call, touch the **End** icon  $\sim$ .

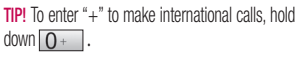

**TIP!** To bring up the keypad during a call, touch **Dialpad**.

# Making a video call

- **1** Touch **to open the keypad.**
- Enter the phone number as before. **2**
- **3** Touch the **Video call** icon  $\leq$  to make a video call.
- **4** If you do not want to use the speaker phone, touch **Speaker** and make sure you have your headset plugged in.
- While the video call is connecting, you will see your **5**  own image: after the other party answers, you will see their image on the screen. Adjust the inner camera position if necessary.
- To end a video call, touch **End**. **6**

**Private:** Toggles between a stationary image and the live video feed.

# Calls/Contacts

**Dialpad:** Type in a number. **Hold:** Mute the microphone and pause the video. **Mute:** Mute the microphone. **Speaker:** Speaker on or off.

### In Video call Menu

**Capture -** You can capture an image of the other party or your own.

**Use back/front camera -** Switch cameras.

### Calling your contacts

- **1** Touch **2 to open your list of contacts.**
- Scroll through the contact list or **Search** the contact **2**

by entering the first letter(s) of the contact name.

**3** In the list, touch the contact you want to call.

### Answering and rejecting a call

**TIP!** Place your phone screen down or press the volume (side) key to mute the sound of an incoming call. Gesture settings must be set beforehand. Tap **Applications** > **Settings > Gesture >** tick **Mute**.

#### **When screen is locked:**

When your phone rings, drag the **Accept** icon to the right to accept a call, or drag the Decline icon to the left to Decline/Reject an incoming call.

#### **When screen is unlocked:**

When your phone rings, touch the **Accept** icon . Touch the Decline icon **to Decline/Reject an** incoming call.

#### **TIP! Excuse messages**

When you want to Decline/Reject a call, you can send a message quickly by dragging **Excuse msg** on the screen. This is useful if you need to reply to a message during a meeting.

### Adjusting call volume

To adjust the in-call volume during a call, use the volume up & down key on the left side of the phone.

### Making a second call

- During your first call, touch **Contacts** and select the number you want to call, or touch **Menu** > **Add** call to select or dial the new contact to make a call. **1**
- **2** Touch the **Call** icon **Let us** to connect the call.
- Both calls will be displayed on the call screen. Your initial call will be put on hold. **3**
- **4** Touch the hold list to toggle between calls. **NOTE:** You can touch **Merge calls t** to make a conference call.
- **5** To end active calls, touch the **End icon**

# Calls/Contacts

# Viewing your call logs

On the homescreen, touch **a** and choose the **Call log** tab.

View a complete list of all dialled, received and missed calls.

**TIP!** Touch any single call log entry to view the date, time and duration of the call.

**TIP!** Touch the **Menu** key, then touch **Delete All** to delete all recorded items.

# Call settings

You can configure phone call settings, such as call forwarding and other special features offered by your carrier.

- On your homescreen, touch the **Applications** tab to open the applications menu. **1**
- Scroll down and touch **Settings**. **2**
- Tap **Call settings** and choose the options you want to adjust. **3**

#### **< Fixed Dialling Numbers >**

Select **Fixed Dialling Numbers** to turn on and compile a list of numbers that can be called from your phone. You'll need your PIN 2 code, available from your

operator. Only numbers on the fixed dial list can be called from your phone.

**< Voicemail >**

**Voicemail service** – Allows you to select your carrier's voicemail service.

**Voicemail settings** – If you are not using your carrier's voicemail service, this option allows you to enter the phone number to use for listening to and managing your voicemail.

#### **< Other call settings >**

**Call reject** – Set to reject calls on list or all calls. If you make a Call reject list, touch Call reject list > Menu key > New reject entry. Then create New reject entry from

Contacts, Call logs or New number.

**Call forwarding** – You can configure how your calls are forwarded if you're on the phone, if you don't answer, etc.

**Additional settings** – This lets you change the following settings:

- **Caller ID:** Choose whether to display your number on **•** an outgoing call.
- **Call waiting:** If call waiting is activated, the handset **•** will notify you of an incoming call while you are on another call. (This depends on your network provider.)
- **Select line:** Allow selection of different phone **•**numbers in your SIM.

# Calls/Contacts

**Call barring** – Select when you would like calls to be barred. Enter the call barring password. Please check with your network operator about this service.

**Call costs** – View the charges applied to your calls. (This service is network dependent: some operators do not support this function.)

**Call duration** – View the duration of all calls, dialled calls, received calls and the last call.

**Excuse messages** – When you reject a call, you can send a message quickly using this function. You can edit or add these messages through this menu.

**Video call settings** – Change your video call settings.

#### **Contacts**

You can add contacts on your phone and synchronise them with your Google account contacts or those in other accounts that support contact synchronisation.

## Searching for a contact

- On the homescreen, touch **the state of the homescreen** contact list. **1**
- Touch **Search** and enter the contact name using **2**  the keypad.

### Adding a new contact

- 1 On the homescreen, touch **k**, and enter the new contact's number, then touch the **Menu key and touch Add to contacts.** Then choose whether to **create new contact** or **Add to the existing**.
- If you want to add a picture to the new contact, **2**  touch  $\blacksquare$

Choose between **Capture picture** or **Pick from gallery**.

- **3** Select the contact type by touching  $\heartsuit$ .
- Touch a text field to open the touch keyboard. **4**
- Touch a contact information category and enter your contact's details. **5**

Touch **Save** to save the contact. **6** 

### Favourite contacts

You can assign frequently-called contacts as favourites.

#### **To add a contact to your favourites:**

- On the homescreen, touch **the state of the bond vour** contact list. **1**
- Touch a contact to view their details. **2**
- **3** Touch the star to the right of the contact's name. The star will turn gold.

#### **To remove a contact from your favourites list:**

**1** On the homescreen, touch **A** to open your contact list.

# Calls/Contacts **M**

- Touch the **Groups** tab and select **Favourites**. Touch **2**  a contact to view their details.
- Touch the gold star to the right of the contact's **3**  name. The star will turn grey and the contact will be removed from favourites.

# **Messaging/Email**

### **Messaging**

Your LG-P720 combines SMS and MMS into one intuitive, easy-to-use menu.

### Sending a message

- Touch the  $\Rightarrow$  icon on the homescreen to open a blank message. **1**
- Enter a contact name or call number in the **To** field. **2**  As you enter the contact name, matching contacts will appear. You can touch a suggested recipient. You can add multiple contacts.

 **NOTE:** You will be charged for a text message for every person you send the message to.

Touch **Enter message** below to start entering your message. **3** 

#### Touch **Send** to send your message. **4 TIP!** You can touch the  $\theta$  icon to attach the file you want to send with your message.

The message screen opens, with your message after your name. Responses will appear on the screen. As you view and send additional messages, a message thread will be created. **5** 

# Messaging/Email

### **WARNING**

The 160-character limit may vary from country to country, depending on language and how the SMS is coded.

### **WARNING**

If an image, video or audio file is added to an SMS message, it will be automatically converted into an MMS message and you will be charged accordingly.

**NOTE:** If you get an SMS message during a call, there will be a ring notification.

# Changing your message settings

Your LG-P720 message settings are pre-defined, so you can send messages immediately. You can change these settings based on your preferences.

Touch the **Messaging** icon on the homescreen and touch the **Menu** key, then tap **Settings**.

# Setting up your email

Touch the **Applications** tab and select **Email**. If the email account is not set up, you need to start the email set up wizard.
**TIP!** If an email account is already set up, the wizard is not activated automatically.

You can select mailbox type **MS Exchange** or **Others**.

Microsoft Exchange email account **Email address** – Enter the account email address. **Username** – Enter the account username. **Password** – Enter the account password. **Domain** – Enter the account domain (optional) **Server address** – Enter the server address **Use SSL** – Choose whether or not to use SSL SSL for Microsoft Exchange.

Touch the Next button to connect the server.

Setup complete page will appear: you will need to enter "name" for account display and My name.

The account will now appear in the list of accounts in your Email folder.

Other (POP3, IMAP) email account

**Email address** – Enter the account email address.

**Password** – Enter the account password.

Setup complete page will appear and you will need to enter "name".

The account will now appear in the list of accounts in your Email folder.

# Messaging/Email

**POP3 / IMAP4** – Select protocol type, either POP3 or IMAP4.

**Incoming server** – Enter the incoming email server address.

**Secure type** – TLS/SSL/Off.

**Port number** – Normally each account's default number will be displayed.

**Outgoing server** – Enter the outgoing email server address.

**SMTP Secure type** – TLS/SSL/Off.

**Port number** – Normally each account's default number will be displayed.

#### **The Accounts screen**

The **Accounts** screen lists your **Combined Inbox** and each of your email accounts.

Touch the **Application** tab and select **Email**. **•** The **Account list** screen appears.

**TIP!** In account lists, touch and hold an email account then tap Add to homescreen to move the account icon to the homescreen. Touch the icon to go straight to the inbox.

You can touch an account to view its **Combined Inbox**. The default account from which you send email is indicated with a tick.

#### **To open your Combined Inbox:**

If you have configured email to send and receive email from more than one account, you can view all messages sent to all accounts in your **Combined Inbox**.

- Touch **Email**. **1**
- Touch **Combined Inbox** (on the **Accounts** screen). **2**  Messages in the **Combined Inbox** are colour-coded on the left, by account, using the same colours used for your accounts in the **Accounts** screen.

## Composing and sending email

**To compose and send a message:**

In the **Email** application, touch the **Menu** key, then **1** 

#### touch **Compose**.

- Enter an address for the message' **2**  s intended recipient. As you enter text, matching addresses will be offered from your contacts. Separate multiple addresses with commas.
- Touch the **Menu** key and then touch **Add Cc/Bcc** to **3**  copy or blind copy to other contacts/email addresses.
- Enter the text of the message. **4**
- Touch **Attach** *o* to attach the file you want to send with your message. **5**
- Touch **Send. 6**

If you're not ready to send the message, touch the

# Messaging/Email

**Menu** key and the touch **Save as** draft to save it in a **Drafts** folder. Touch a message in a **Drafts** folder to resume working on it. Your message will also be saved as a draft if you touch the **Back** key before sending it. Touch **Discard** to abandon and delete a message, including any saved drafts. If you aren't connected to a network, for example if you 're working in airplane mode, the messages you send are stored in your **Outbox** folder until you're connected to a network. If it contains any pending messages, the **Outbox** will be displayed on the **Accounts** screen.

Please note that messages sent using an Exchange account will not be stored on the phone: they will be stored on the Exchange server itself.

If you want to see your sent messages in the **Sent** folder (or with the **Sent** label), you may need to open the **Sent** folder/label and select **Refresh** from the options menu.

**TIP!** When a new email arrives in the inbox, there will be sound and vibration notification. Tap the email notification to end it.

## Working with account folders

Each account has **Inbox, Outbox, Sent, Drafts, Rubbish Bin and Junk folders.** Depending on the features your account service provider supports, you may have additional folders.

## Adding and editing email accounts

#### **To add an email account:**

- Touch the **Applications tab** and select **Email**. **1**
- Select **MS Exchange** or **Other**. If an email account **2**  is already set up, the wizard is not activated automatically. In this case, you need to touch the **Menu** key then tap **Add account**.

### **To change account settings:**

- Open the **Accounts** screen. **1**
- Touch the **Menu** key and select **Settings**. **2**

### **To delete an email account:**

- Open the **Accounts** screen. **1**
- Touch and hold the account you want to delete. **2**
- Touch **Remove account** in the menu that opens and touch **OK** in the dialogue box to confirm. **3**

# **Social networking**

You can use your phone for social networking and to manage your micro-blog in on-line communities. You can update your current status, upload photos and view your friends' status updates.

If you don't have an account, you can visit the website to set one up.

**NOTE:** Additional costs may be incurred when connecting to and using online services. Check data charges with your network provider.

## Adding your account to your phone

- Touch and hold the homescreen. When various Widgets appear, choose **Social+ and tap the Setting button**. You can also access a different way. On the homescreen, choose **Applications** > **Settings** > **Accounts & sync** > Social+ settings. **1**
- Choose the social networking client application you **2**  want to use from Facebook, Twitter and MySpace.
- Enter your community email address and password, **3**  then tap **Log in**.
- Wait while your details are confirmed with your community. **4**
- **5** If you tap your community, you can see the its current status.

## Viewing and updating your status

- You can view and update social community content **1**  using the **Social+ widget** at any time.
- **2** On the **Social+ widget**, choose the Social Networks service you log in to. You will then see your status and contents.
- When you touch the input box, the screen will switch **3**  to update your current status with comments or upload photos.

**TIP!** You can update your status simultaneously by checking the SNS services you want to upload from **Facebook**, **Twitter** and **MySpace**.

**NOTE:** This depends on network services.

**TIP!** You can use information about friends on the social networking site only, or synchronise all data to contacts.

# Social networking

#### Removing accounts from your phone

- Choose **Applications > Settings > Accounts & 1 sync**.
- Choose the account you want to delete, then touch **2 Remove account**.

### What's New

What's New displays recent notifications that are recieved from applications such as missed calls and messages.

- Choose **Applications** > **What's New**. **1**
- **2** By tapping the  $\equiv$  button, you can choose between list view or category view.

# **Photos and videos**

## Getting to know the viewfinder (Camera)

**Switch camera** - Swap between the internal and external cameras. **Zoom** - Zoom in or out. Alternatively, you can use the side volume keys.

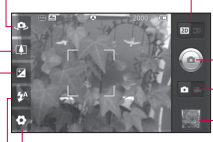

- **Transition between 2D 3D modes** Touch to switch photo shoot mode between 2D and 3D.
- **Take a photo**

**Video mode** - Slide this icon to the right to switch to video mode.

**TIP!** You can close all shortcut options to give a clearer viewfinder screen. Just touch the centre of the viewfinder once. To restore the options, touch the screen again.

**Gallery** - Touch the last photo you took to view. This enables you to access your gallery and view saved photos within camera mode.

**Settings** - Touch this icon to open the settings menu. See Using the advanced settings (Camera).

**Flash** - Allows you to turn on the flash when taking a photo in a dark place.

**Brightness** - This defines and controls the amount of sunlight entering the image. Slide the brightness indicator along the bar towards "-" to lower the image brightness or towards "+" to increase it.

# Photos and videos

## Taking a quick snap

- Open the **Camera** application. **1**
- Holding the phone, point the lens towards the **2**  subject you want to photograph.
- **3** Touch the shutter icon (**a**).
- The camera brings the image into focus. When the **4**  image is in focus, the focus indicators turn green and the camera takes a picture.

**NOTE:** A shading issue may occur when you take a picture indoors, due to the characteristics of the camera. (Shading means a colour difference between centre and sides.)

## Once you've taken the photo

Your captured photo will appear on the screen.

**Share** Touch to share it via **Bluetooth**, **Picasa, Messaging, Facebook, Facebook for LG, MySpace for LG, Twitter, Twitter for LG, Gmail or Email.**

**NOTE:** Additional charges may apply when MMS messages are downloaded while roaming.

**TIP!** If you have a social networking site account and set it up on your phone, you can share your photos with your community.

**Set as** Touch to set the image as **Contact icon** or **Wallpaper**.

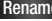

**Rename** Touch to edit the name of the selected picture.

**Edit** Touch to edit the photo you took.

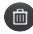

Touch to delete the image.

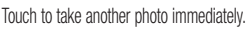

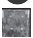

Touch to view the last photo you took.

### Using the advanced settings (Camera)

In the viewfinder, touch  $\bullet$  to open all the advanced options.

You can change the camera setting by scrolling the wheel. After selecting an option, touch the **Back** key. **Focus** – Select the focus option from **Auto**, **Macro**, **Continuous AF** and **Face tracking**. **Image size** – Touch to set the size (in pixels) of the picture you are taking. **Scene mode** – Choose between **Auto**, **Portrait**, **Landscape**, **Sunset** and **Night**. **White balance** – Choose between **Auto**, **Incandescent**, **Sunny**, **Fluorescent** and **Cloudy**. **Color effect** – Choose a colour tone for your new photo. Choose between **None, Sepia, Mono** and **Negative. Timer** – The self-timer allows you to set a delay before

# Photos and videos

a picture is taken after pressing the shutter.

**Shot mode** – Select shooting mode from Normal or Continuous shot.

**Image quality** – Choose between **Super Fine**, **Fine** and **Normal**. The finer the quality, the sharper the photo. However, the file size will be larger, meaning you'll be able to store fewer photos in the memory.

**Auto review** – If you set **Auto review** to on, it will automatically show you the picture you have just taken.

**Shutter sound** – Select one of the four shutter sounds.

**Tag location** – Activate to use your phone's locationbased services. Take pictures wherever you are and tag them with the location. If you upload tagged pictures

to a blog that supports geotagging, you can see the pictures displayed on a map.

**Storage** – Select either **Internal Memory** or **SD card** to save images.

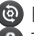

- **Restore all camera default settings.** 
	- Touch this if you want to know how a function operates.

**TIP!** When you exit the camera, some settings will return to their defaults. Check the camera settings before you take your next photo.

**TIP!** The settings menu is superimposed over the viewfinder, so when you change image colour or quality features you will see the image preview change behind the settings menu.

## Viewing your saved photos

- You can access your saved photos from within camera mode. Just touch and your gallery will appear on the screen. When you touch a photo in your gallery, you will then see **Slideshow** and **Menu** . **1**
- 

 Touch to see slide show. Touch **Menu** and select the options you want.

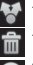

Touch to share the contents.

Touch to delete a photo.

**Touch More** for more options, as below. **Details** - Find out more information about the content.

**Set as** - Set as contact icon or wallpaper.

**Crop** - Crop your photo. Move your finger across the screen to select an area.

**Rotate** - Rotate left or right.

**Edit** - Touch to edit the image using various tools.

# Photos and videos

## Getting to know the viewfinder (Video camera)

**Switch camera** - Swap between the internal and external cameras. **Zoom** - Zoom in or out. Alternatively, you can use the side volume keys.

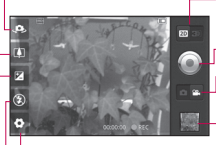

**Transition between 2D - 3D modes** - Touch to switch photo shoot mode between 2D and 3D.

#### **Start recording**

**Camera mode** - Slide this icon to the left to switch to camera mode.

**TIP!** You can close all shortcut options to give a clearer viewfinder screen. Just touch the centre of the viewfinder once. To restore the options, touch the screen again.

**Gallery** - Touch to view the video you recorded last. This enables you to access your gallery and view your saved videos from within the video mode.

**Settings** - Touch this icon to open the settings menu. See Using advanced settings (Video camera).

**Flash** - Allows you to turn on the flash when taking a photo in a dark place.

76 **Brightness** - This defines and controls the amount of sunlight entering the image. Slide the brightness indicator along the bar towards "-" to lower the image brightness or towards "+" to increase it.

## Shooting a quick video

- Open the **Camera** application and slide the camera mode button down to the **Video** position. The shutter  $\overline{\mathsf{con}}$  will change to  $\odot$ . **1**
- The video camera viewfinder will appear on the **2**  screen.
- **3** Holding the phone, point the lens towards the video subject.
- Touch the start video icon **4**
- **5** REC will appear at the bottom of the viewfinder, along with a timer showing the length of the video.
- Touch the stop video icon  $\bigcirc$  to stop recording. **6**

# After shooting a video

A still image representing your video will appear on the screen.

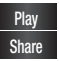

**Play** Touch to play the video. **Share** Touch to share your video via **Bluetooth**, **Email**, **Gmail**, **Messaging** or **YouTube.**

**NOTE:** Additional charges may apply when MMS messages are downloaded while roaming.

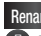

**Rename** Touch to edit the name of the selected video.

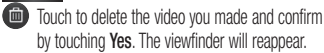

# Photos and videos

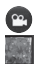

Touch to shoot another video straight away. Touch to view the last video you recorded.

## Using advanced settings (Video camera)

Using the viewfinder, touch  $\bullet$  to open all the advanced options.

Adjust the video camera settings by scrolling the wheel. After selecting an option, touch the **Back** key.

**Video size** – Touch to set the size (in pixels) of the video you will record. Set the video image size as 1080P(1920x1080), 720P(1280x720), D1(720x480), VGA(640x480), QVGA(320x240) or QCIF(176x144).

**White balance** – The white balance ensures white areas in your video are realistic. To enable your camera to adjust the white balance correctly, you may need to determine the light conditions. Choose between **Auto**, **Incandescent**, **Sunny**, **Fluorescent** and **Cloudy**.

**Color effect** – Choose a colour tone to use for your new view. Choose between **None, Sepia, Mono** and **Negative.**

**Video quality** – Choose between **Super Fine, Fine** and **Normal.**

**Duration** – Set a time limit for your video. Choose between **Normal** and **MMS** to limit the maximum size to send as an MMS message.

**Audio recording** – Choose **Mute** to record a video without sound.

**Auto review** – If you set this to **On**, it will automatically show you the video you have just recorded.

**Storage** – Select either **Internal Memory** or **SD card** to save videos.

Reset all video camera settings.

**2** Touch this if you want to know how a function operates.

# Watching your saved videos

**1** In the viewfinder, touch on the lower right-hand corner.

- Your gallery will appear on the screen. **2**
- Touch a video once to bring it to the front of the **3** gallery. It will start to play automatically.

## Adjusting the volume when viewing a video

To adjust the volume of a video while it is playing, use the volume keys on the left side of the phone.

# Photos and videos

# 3D photos and videos

**Taking a 3D Photo**

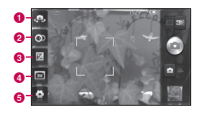

- **a Switch camera** Swap between the internal and external cameras.
- **2** 3D focus- You can manually fine-tune 3D focus by adjusting the amount of overlapping with a bar that appears at the bottom. Before starting to take a 3D picture, you can use this function.
- **B** Brightness This defines and controls the amount of sunlight entering the video. Slide the brightness indicator along the bar towards "-" to lower the video brightness or "+" to increase it.
- **4** 3D Photo size Touch to set the size of the 3D photo you will take. Set your 3D photo image size as 3M, 2M or 1M.
- **e Settings** Touch this icon to open the settings menu. **3D focus mode** - Select the auto 3D focus option from Border, Center. Border uses a border area for optimizing the amount of overlapping. Center uses a center area for it. You can manually fine-tune the 3D focus in the viewfinder. (See **3D focus** on the next page for more details)
- **1** Open the Camera application.
- **2** Touch the 3D button **ED** on the viewfinder.
- **3** Holding the phone, point the lens towards the subject you want to photograph.
- Touch the shutter icon . **4**
- **5** The camera brings the image into focus. When the image is in focus, the focus indicators in each corner turn green and the camera takes a picture.

### **Recording a 3D Video**

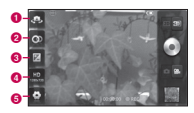

- **a Switch camera** Swap between the internal and external cameras.
- **2** 3D focus You can manually fine-tune 3D focus by adjusting the amount of overlapping with a bar that appears at the bottom. Before starting to take a 3D video, you can use this function. You can't adjust this function while recording.
- **B** Brightness This defines and controls the amount of sunlight entering the video. Slide the brightness indicator along the bar towards "-" to lower the video brightness or "+" to increase it.
- **4** 3D Video size Touch to set the size (in pixels) of the 3D video you will record. Set your 3D video image size as HD (1280x720), D1 (720x480) or VGA (640x480).

# Photos and videos

**e Settings** - Touch this icon to open the settings menu.

**3D focus mode** - Select the auto 3D focus option from Border, Center. Border uses a border area for optimizing the amount of overlapping. Center uses a center area for it. You can also find-tune manually with 3D focus function of viewfinder.

**Stabilization** - Set On to compensate unsteady hand.

#### **Shooting a quick 3D video**

- Open the Camera application and slide the camera mode button down to the Video position. The shutter  $\circ$  icon  $\circledcirc$  will change to  $\circledcirc$ . **1**
- The video camera viewfinder will appear on the **2**

screen: touch the 3D button . ED

- **3** Holding the phone in landscape view, point the lens towards the video subject.
- **4** Touch the start video icon **.** REC will appear at the bottom of the viewfinder, along with a timer showing the length of the video.
- **5** Touch the stop video icon **to** to stop recording. **NOTE**
- 3D camera mode is only allowed in landscape view. **•**
- Keep the distance between the camera and the object more than 0.5m.
- For the optimal 3D viewing experience, hold the device 30~40cm away from your eyes.

# **3D Space**

Press and hold the 3D key on the right side of the phone to access 3D Space. It will show you 3D content such as YouTube 3D, 3D Gallery, 3D Camera and 3D guide.

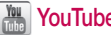

- YouTube 3D
- Touch YouTube 3D to launch. As the screen switches to YouTube 3D, various 3D videos appear. **1**
- Select a video you want to watch. The video will be **2**  shown in side by side format in portrait mode.
- **3** Rotate to landscape and 3D mode will turn on automatically.

# 3D Gallery

- Touch the 3D Gallery. The 3D images on your internal memory and SD card will then be listed. **1**
- Choose one you want to see. **2**

### **NOTE**

- 3D content is best viewed with the screen 30~40cm **•** in front of you.
- To enjoy the 3D effect, the content needs to be set in the right 3D format. If the content is not shown in 3D, change the format using the 3D formatter.

# 3D Space

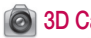

# 3D Camera

**1** Touch the **[O]** 3D Camera and the screen will switch to 3D camera mode. To create 3D photos and 3D recordings, see **3D photos and videos** section on previous pages.

# 3D Game & Apps

Touch 3D Game & Apps and any 3D Games **1**  and Applications you have downloaded from Market will be listed.

## **3D Guide**

The 3D Guide contains instructions that makes 3D content easier to use. It will advise you how to create 3D pictures, connect to a 3D TV via HDMI, view 3D content and share 3D.

# **Multimedia**

## **Gallerv**

You can also save your files to an external memory card. The advantage of using a memory card is that you can free up memory space on your phone.

Touch the **Applications** tab, then select **Gallery**.

- You can access your saved photos from within camera mode. Just touch  $\frac{1}{2}$  and your gallery will appear on the screen. Touch the photo on the screen. You will then see **Slideshow** and **Menu**. Touch to see slide show. Touch **Menu** and select **1** 
	- the options you want.

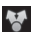

Touch to share the content.

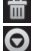

Touch to delete a photo.

Touch **More** for more options, as below.

**Details** - Find out more information about the content.

**Set as** - Set as contact icon or wallpaper.

**Crop** - Crop your photo. Move your finger across the screen to select an area.

**Rotate** - Rotate left or right.

**Edit** - Touch to edit the image using various tools.

**NOTE:** You can access 3D content on Gallery.

**To view Multi-Picture Objects (MPO files),**

**1** Select the MPO image you want to watch.

# Multimedia

- **2** Rotate to landscape and touch the MPO viewer.
- Tilt your phone. **3**

### **To view 3D content,**

- Select the image you want to watch. **1**
- Rotate to landscape and 3D mode turns on. **2**
- For more information, refer to the 3D Guide. **3**

**NOTE:** A part of image files can be converted 2D to 3D.

## **Music**

Your LG-P720 has a built-in player that lets you play all your favourite music. To access the music player, touch the Applications tab then select Music.

## Playing a song

- On the homescreen, touch the **Applications** tab and select **Music**. **1**
- Touch **Songs**. **2**
- **3** Select the song you want to play.
- **4** Touch **i to pause the song.**
- **5** Touch  $\blacktriangleright$  to skip to the next song.
- Touch  $\mathbf{K}$  to go back to the start of the song. **6** 
	- Touch **KK** twice to go back to the previous song.

To adjust the volume while listening to music, press the up and down volume keys on the left side of the phone.

Touch and hold any song in the list. It will display **Play, Add to playlist, Use as ringtone, Delete** and **Share** as options.

**NOTE:** Music file copyright may be protected by international treaties and national copyright laws.

You may therefore need to obtain permission or a licence to reproduce or copy music. In some countries, laws prohibit private copying of copyrighted material. Before downloading or copying a file, please check the laws of the relevant country governing the use of such material.

### Transferring files using USB mass storage devices

#### **To transfer files using USB devices:**

- Connect the LG-P720 to a PC using a USB cable. **1**
- If you haven't installed LG Android Platform Driver on **2**  your PC, you will need to change settings manually. Choose **Settings > SD card & phone storage > Mass storage only** and connect your phone to your PC using the USB data cable.
- **Touch Turn on USB storage. 3**
- You can view the mass storage content on your PC and transfer files. **4**

# Multimedia

### How to save music/video files to your phone

- Connect your phone to the PC using the USB cable. **1**
- louch and drag down the status bar on the homescreen. Select **USB connected** > **Turn on USB storage**.
- If you haven't installed LG Android Platform Driver on your PC, you will need to set it manually. For more information, refer to 'Transferring files using USB mass storage devices'.
- Save music or video files from your PC to the **2**  phone's removable storage.
- 88 You can copy or move files from a PC to the phone's **•** removable storage using a card reader.
- If there is a video file with a subtitle file (a .smi or .srt **•** file with the same name as the video file), put them in the same folder to display the subtitle automatically when playing the video file.
- When downloading music or video files, copyright **•** must be respected. Please note that a file that is corrupted or has the wrong extension may cause damage to your phone.

### How to move contacts from your old phone to your current phone

**Export your contacts as a CSV file from your old phone to your PC, using a PC sync program.**

Download PC Suite IV for Android at www.lg.com **1** 

and install it on your PC. Run the program, and connect your Android mobile phone to the PC using a USB cable.

- Select the **Contacts** icon. Go to **Menu** > **More** > **2 Import** and select the CSV file saved on the PC.
- **3** If the fields in the imported CSV file are different from the ones in PC Suite IV for Android, you need to map the fields. After mapping the fields, click OK. The contacts will then be added in PC Suite IV for Android.
- **4** If the LG-P720 phone connection using the USB cable is detected by PC Suite IV for Android, click "Sync" or "Sync contacts" to synchronise the contacts saved in the PC to your phone.

#### How to send data from your phone via Bluetooth

You can send data via Bluetooth by running a suitable application.

- **Sending pictures:** Run the **Gallery** application and **•** select **Menu** and select the picture you want to share. Click **Share** and select **Bluetooth,** if Bluetooth is not turned on you will be prompted to turn it on, then select **Scan for devices**. Choose the device you want to send to from the list.
- **Exporting contacts:** Run the **Contacts** application. **•**Touch the address you want to export. Touch the **Menu** and select **Share** > **Bluetooth,** if Bluetooth is

# Multimedia

not turned on you will be prompted to turn it on, then select **Scan for devices**. Choose the device you want to send to from on the list.

- **Sending multiple contacts:** Run the **Contacts •** application. Tap **Menu** > **Share**, tap the contacts to select or tap **Select All** at the top of the screen to select all contacts. Tap **Share** > **Bluetooth,** if Bluetooth is not turned on you will be prompted to turn it on, then select **Scan for devices**. Choose the device you want to send to from on the list.
- **Connecting to FTP (Only FTP servers are • supported on this handset): Settings > Wireless & networks > Bluetooth settings**. Then select the **Discoverable** tickbox. On the device you want to

connect to your FTP server, search and select your LG-P720.

**TIP!** Its is Bluetooth version 2.1+EDR, certified by Bluetooth SIG. It is compatible with other Bluetooth SIG certified devices.

**NOTE:** If you want to search for this phone from other devices, go to **Settings > Wireless & Networks > Bluetooth settings.** Then select the **Discoverable** tickbox. The tickbox is cleared after 120 seconds.

**NOTE:** The following profiles are supported: SDAP, HFP, HSP, OPP, PBAP (server), FTP (server), A2DP and AVRCP.

#### HDMI

HDMI (High Definition Multimedia Interface) is a compact audio/video interface for transmitting uncompressed digital data. If you connect your phone to a TV or monitor using an HDMI cable, you can transmit images or video files with the video player/image viewer of your phone and see them on the TV or monitor. You can also play 3D content on a 3D TV or monitor.

**Note:** It may take time to play media files depending on the device connected to your phone. Files may not be played properly when using a non-HDMI certified cable or product. The image orientation you set on your phone is also used on the device.

3D content may not be transmitted automatically if your phone and 3D TV support different HDMI versions. In this case, you can change the 3D settings of TV referring to the TV user's manual. When using a HDMI cable, 3D video playback, 3D camera preview, or 3D video camera preview is displayed only on a TV or monitor. HDMI OUT may not be supported from some of files due to request from copyright owner. If your phone data is not displayed properly on the device due to a sync issue, you need to change the resolution of your phone. (On the Home screen, tap the Menu key, and then tap Settings > HDMI > Resolution.)

# **Utilities**

## Setting your alarm

- On the homescreen, touch the **Applications** tab and **1**  select **Alarm/Clock**.
- If you want to add a new alarm, touch **New alarm**. **2**
- **3** Set the alarm and touch **Save** to turn it on.

**NOTE:** To delete the alarm on the alarm list screen, touch the Menu key and select Delete/Delete all.

## Using your calculator

- On the homescreen, touch the **Applications** tab and **1**  select **Calculator**.
- Touch the number keys to enter numbers. **2**
- For simple calculations, touch the function you want **3**

 $(+, -, x \text{ or } \div)$  followed by  $=$ .

For more complex calculations, touch **Menu** and **4 Advanced panel**, then choose sin, cos, tan, log, etc.

**NOTE:** The radian is the only supported unit of anglular Measure for this calculator.

## Adding an event to your calendar

- On the homescreen, touch the **Applications** tab and **1**  select **Calendar**.
- You must first create MS Exchange or Google **2**  account to use Calendar.
- To check an event, touch the date and select the **3**  event to view. If you want to add a new event touch .
- Touch **What**, then enter the event name. Check the **4**  date and enter the time you want your event to start and finish.
- Then touch **Where** and enter the location. **5**
- To add a note to your event, touch **Description** and enter the details. **6**
- If you want to repeat the alarm, set **Repetition** and **7**  set **Reminders** if necessary.
- Touch **Done** to save the event in the calendar. A **8**  coloured square in the calendar will mark all days that have saved events. An alarm will sound at the event start time to help you stay organised.

## Recording a sound or voice

Use the voice recorder to record voice memos or other audio files.

- On the homescreen, touch the **Applications** tab and **1**  select **Voice Recorder**.
- **2** Touch **L** to start recording.
- **3** Touch **L** to stop recording.
- Touch  $\Box$  to listen to the recording. **4**
- $\overline{\mathbf{5}}$  Touch  $\equiv$  to access your album. You can listen to a saved recording.

**NOTE:** Available recording time may differ from the actual recording time.

# Utilities **The Utilities** The United States **The Utilities** The United States **The United States In the United States**

## Sending the voice recording

- Once you have finished recording, you can send the **1**  audio clip by touching **Share**.
- Choose between **Bluetooth, Email, Gmail** and **2 Messaging**. When you select **Email, Gmail** and **Messaging,** the voice recording will be added to the message you write, and it will be sent as normal.

# **The Web**

### **Browser**

Browser gives you a fast, full-colour world of games, music, news, sports, entertainment and much more, right on your mobile phone - Wherever you are and whatever you're into.

**NOTE:** Additional charges apply when connecting to these services and downloading content. Check data charges with your network provider.

#### **< Tool bar >**

The icons below make it easier to use the browser.

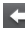

**Backward**: Move to the previous web page.

Forward: Move to the next web page.

**Windows:** Show all your open windows.

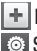

**H** New windows: Open a new window. **Settings:** Move to Browser settings.

# Using options

Touch the **Menu** key to view options.

**Read it later**: : Adds the web page as a temporary bokmark in the read it later tab in the browser. Once a temporary bookmark has been selected it will be removed. To view your Read it later bookmarks go to bookmarks and select the Read it later tab.

**Share page**: Send the web page via Bluetooth, Email, Facebook, Gmail, Messaging and so on. **Eind on page**: If you enter a letter or word, it will mark all the letters you entered from on the web page.

# **The Web Good Contract Contract Contract Contract Contract Contract Contract Contract Contract Contract Contract Contract Contract Contract Contract Contract Contract Contract Contract Contract Contract Contract Contract C**

**A**<sub>z</sub> Select text: Touch and select the lines you want to copy. You can paste it into any input box. **Add RSS Feed:** Add your favourite web page. When a new item appears on the site, you will automatically be notified by Google reader.

**NOTE:** RSS (Really Simple Syndication) is a family of web feed formats used to publish frequently updated content, such as blog entries, news headlines or podcasts. An RSS document, called a feed, web feed or channel, contains either a summary of content from an associated website or its full text. RSS makes it possible for people to keep up-to-date with their favourite websites in an automated way that is easier than checking manually. The user subscribes to a feed by entering its link into the reader or clicking an RSS icon in a browser that starts the subscription process. The reader checks the user's subscribed feeds regularly for new content, and downloads any updates it finds.

For unavailable RSS Feed webpages, the 'Add RSS Feed' icon menu will be disabled.

## **More**

- • **Home page:** Move to Home page.
- **Set home page:** Set the current page as your home page
- **Page info:** Show the web page information.
- • **Downloads:** Show downloaded history.

# **Google applications**

- First, set up a Google account. Enter your Username and password. **1**
- After signing in, the contacts, email and calendar in **2**  your Google account will automatically synchronise with your LG-P720.

## **Maps**

Check your current location and traffic and receive directions to your destination. Your phone must be connected to Wi-Fi or 3G/GPRS.

**NOTE:** Google Maps does not cover all cities and countries.

#### **Market**

Android Market lets you download applications and games. If you install applications and games from Android Market, they will appear in the Application tab. You can check other peoples' comments regarding an application, or post your own comments.

## Gmail

Gmail is configured when you first set up your phone. Depending on your synchronisation settings, Gmail on your phone is automatically synchronised with your Google account on the web. The inbox conversations list will be your default Gmail view.

# Google applications

Touch the **Menu** key, then touch **Refresh** to send or receive new emails and to synchronise your emails with your Google account on the web. With the **Menu** key, you can compose an email, add accounts, go to labels, search, etc.

### Talk

Google Talk is Google's instant messaging program. It lets you communicate with other people who use Google Talk.

Touch the **Menu** key and select the available options as below: **All friends, Add friend, Search, Sign out, Settings, etc**.

### Google Search

Google Mobile Web Search allows you to search for content on the internet.
## **LG World**

LG World offers an assortment of exciting content - games, applications, wallpaper and ringtones - giving LG phone users the chance to enjoy richer "Mobile Life" experiences.

### How to Get to LG World from Your Phone

- **1** In the Application tab, tap the **W** icon to access LG World.
- Tap Sign in and enter ID/PW for LG World. If you **2**  have not yet signed up, tap Register and get a LG World membership.
- **3** Download the content you want.

### **NOTE:** What if there is no  $\mathbb{W}$  icon?

- Using a mobile Web browser, access LG World (www.lgworld.com) and select your country. **1**
- Download LG World App. **2**
- Execute and install the downloaded file. **3**
- **4** Access LG World by tapping the  $\bullet\bullet\bullet\bullet$  icon.

## LG World **Se**

### How to use LG World

- Participate in monthly LG World promotions. **•**
- Find and download exciting 3D content from the **•** '3D zone'.
- Iry the easy "Menu" buttons to find what you're looking for fast.
	- **Categories:** Find contents by category (e.g. Education, Entertainment, Games, etc).
	- **My Apps:** List of downloaded/to-be-updated **•** contents.
	- **Apps for you:** Recommended content based on **•** your previous choices.
	- **Search:** Search Content. **•**
- **Settings:** Set Profile and Display. **•**
- Iry other useful functions as well. (Content Detail screen)
	- **Wish List:** Save the content you're interested in **•**
	- **Share:** Share content information through E-mail, Facebook, Twitter and SMS.

**NOTE:** LG World may not be available in all carriers or countries.

On the home screen, touch the **Application** tab then scroll and touch **Settings**.

## Wireless & Networks

Here you can manage Wi-Fi, SmartShare and Bluetooth. You can also set mobile networks and airplane mode.

**Airplane mode** – After setting Airplane mode, all wireless connections will be disabled.

**Wi-Fi** – Touch to select: This turns on Wi-Fi to connect to available Wi-Fi networks.

**Wi-Fi settings** – Allows you to set up and manage wireless access points. Set network notification or add a Wi-Fi network. The advanced Wi-Fi settings screen

is accessed from the Wi-Fi settings screen. Touch the **Menu** key and touch **Advanced**.

**SmartShare settings** – Allows you to change the device name and select content type to be shared.

**Bluetooth** – Touch to select: Turns on Bluetooth to connect to Bluetooth devices.

**Bluetooth settings** – Set device name & discoverable mode, scan for other devices. Alternatively, check a list of Bluetooth devices you've previously configured plus those detected when the phone last scanned for Bluetooth devices.

**Tethering & portable hotspot** – Tether your phone to your computer with a USB cable to share your phone's

Internet connection with your computer and turn your phone into a Wi-Fi access point to share your phone's Internet connection with additional computers or devices.

**VPN settings** – Displays the list of Virtual Private Networks (VPNs) that you've previously configured. Allows you to add different types of VPNs.

**Mobile network settings** – Set options for data roaming, network mode & operators, access point names (APNs) etc.

#### **On-Screen Phone settings** –

102 Allows you to change the On-Screen Phone password (the default password is "0000"). On-Screen Phone allows you to view your mobile phone screen from a PC via a USB or Bluetooth connection. You can also control

your mobile phone from your PC, using the mouse or keyboard.

## Sound

#### **< General >**

**Silent mode** – Allows you to silence all sounds (including call and notification ringtones) except the audio from music and videos, and any alarms you have set. (Media and alarms must be silenced from their own applications.)

**NOTE:** After setting silent mode, **Settings** > **Sound** > **Volume** menu option is not available.

**Vibrate** – Allows you to set your phone to vibrate when you receive an incoming call.

**Volume** – Allows you to set the volume for ringtones, media and alarms. If you un-select the option to use the same volume for calls and notifications, you can set the volumes for each separately.

### **< Incoming calls >**

**Phone ringtone** – Allows you to set your default incoming call ringtone.

**< Notifications >**

**Notification ringtone** – Allows you to set your default notification ringtone.

### **< Feedback >**

**Audible touch tones** – Allows you to set the phone to play tones when dialling numbers using the dial keypad. **Audible selection** – Allows you to set your phone to make a sound when you touch buttons, icons and other on-screen items that are touch-sensitive.

**Screen lock sounds** – Allows you to set your phone to make a sound when locking and unlocking the screen.

**Haptic feedback** – Allows you to set your phone to vibrate briefly when you touch the soft keys and carry out other actions.

## **Display**

**Brightness** – Adjust the brightness of the screen.

**Auto-rotate screen** – Allows you to set the orientation to switch to landscape mode or portrait mode

automatically when you turn the phone on its side or upright.

**Animation** – Allows you to set animated transitions when navigating from screen to screen.

**Screen timeout** – Allows you to adjust the delay time before the screen automatically turns off. For best battery performance, use the shortest convenient timeout.

**Display font** - Change the display font.

### **Gesture**

Gesture shortcuts can make using your phone easier in day to day life.

In **Gestures** you can turn on or off different gestures to suite your needs.

#### **<Incoming call>**

**Mute** – Allows you to mute the sound by flipping the phone over while the phone is ringing.

#### **<Alarm>**

**Snooze (stop)** – Allows you to snooze the alarm by flipping the phone over.

## Location & security

### **< My Location >**

**Use wireless networks** – If you select **Use wireless networks**, your phone will determine your approximate location using Wi-Fi and mobile networks.

**Use GPS Satellites** – If you select **Use GPS satellites**, your phone will determine your location with street-level accuracy.

### **< Screen unlock>**

**Set up screen lock** – Set an unlock pattern to secure your phone. This opens a set of screens that guide you through drawing a screen unlock pattern. You can set a **PIN** or **Password** instead of a **Pattern,** or leave the

#### option as **None**.

#### **TIP! To lock your screen by using the Pattern Lock**

- The first time you do this, a short tutorial about creating an unlock pattern appears. **1**
- You will be prompted to draw and redraw your **2** own pattern. The next time you turn on your phone or wake up the screen, you will be prompted to draw your unlock pattern to unlock the screen.

### **< SIM card lock >**

**Set up SIM card lock** – Set up SIM card lock or change SIM PIN.

#### **< Passwords >**

**Visible passwords** – Select to show passwords as you type them, or deselect to hide them as you type them.

**< Device administration >**

### **Select device administrators** –

Add or remove device administrators.

**< Credential storage >**

**Use secure credentials** – Select to allow applications to access your phone's encrypted store of secure certificates, related passwords and other credentials. Credential storage is used to establish some kinds of VPN and Wi-Fi connections. If you have not set a credential storage password, this setting is greyed out. **Install from SD card** – Allows you to install encrypted certificates from a microSD card.

**Set password** – Allows you to set or change the password for your secure credential storage. Your password must have at least eight characters.

**Clear storage** – Deletes all secure certificates and related credentials and erases the secure storage's own password.

## **Applications**

**Unknown sources** – Permits installation of applications you get from websites, email or other locations than Android Market.

## **WARNING**

Depending on the applications you install, the mobile phone may not operate correctly and could be illegally used to establish your location and gain access to personal information via the Internet.

To protect your phone and personal data, only download applications from trusted sources such as Android Market.

**Manage applications** – Manage and remove installed applications.

**Running services** – Allows you to view and control services and applications that are currently running. This option displays what processes each running service needs, and how much memory it is using.

**Development** – Allows you to set options for application development, such as **USB debugging**, **Stay awake** and **Allow mock locations.**

### Accounts & sync

**<General sync settings >**

**Background data** – Permits applications to synchronise data in the background, whether or not you are actively using them. Un-selecting this setting can save battery power, and will lower (but not eliminate) data use.

**Auto-sync** – Permits applications to synchronise, send and receive data on their own schedule.

### **< Manage accounts >**

List of all Google accounts and other accounts you've added to your phone.

If you touch an account in this screen, its account screen will open.

### **Privacy**

### **< Personal data >**

108 **Factory data reset** – Erases all your personal data from internal phone storage, including information about your Google account and any other accounts, your system/application data and settings, any downloaded

applications and your DRM licence. Resetting the phone will not delete or restore any system software updates you have downloaded or any files (e.g., photos and music files) on your microSD card or internal SD card. If you reset the phone this way, you will be prompted to re-enter the same information as when you first started Android.

### SD card & phone storage **< SD card >**

Check total space and available space. Touch **Unmount SD card** to remove it safely. **Format SD card**, if you want to delete all data from the microSD card. You must unmount a microSD card before you can format it.

**< Internal phone storage >** Check the **Available space**.

## Language & keyboard

Use the **Language & keyboard** settings to select the language and region for the text on your phone and for configuring the on-screen keyboard, including words you 've added to its dictionary.

## Voice input & output

**< Voice input >**

**Voice recogniser settings** – Use the **Voice recogniser settings** to configure the Android voice input feature.

- **Language:** Opens a screen where you can set the **•** language you use when entering text by speaking.
- **SafeSearch:** Opens a dialogue box where you can set **•** whether you want Google SafeSearch filter to block some results.
- **Block offensive words:** When un-selected, Google **•**voice recognition will recognise and transcribe words many people consider offensive, when you enter text by speaking. When selected, Google voice recognition replaces those words in transcriptions with a place holder comprised of hash symbols (#).
- **< Voice output >**

## **Text-to-speech settings** –

Use the **Text-to-speech settings** to configure the

Android text-to-speech synthesiser for applications that can benefit from it.

**NOTE:** If you don't have speech synthesiser data installed, only the **Install voice data setting** will be available.

- **Listen to an example:** Plays a brief sample of the **•** speech synthesiser using your current settings.
- **Always use my settings:** Check to use the settings **•** on this screen rather than the speech synthesiser settings available in other applications.
- **Default engine:** Opens a dialogue box where you can **•** set the text-to-speech application you want to use, if you have more than one installed.
- **Install voice data:** If your phone does not have **•** speech synthesiser data installed, this connects to Android Market and guides you through the process of downloading and installing the data. This setting is not available if the data is already installed.
- **Speech rate:** Opens a dialogue box where you can **•** select how quickly you want the synthesiser to speak.
- **Language:** Opens a dialogue box where you **•** can select the language of the text you want the synthesiser to read. This is particularly useful when combined with **Always use my settings** to ensure text is spoken correctly across a variety of applications.
- Pico TTS: Contigure the Pico I IS settings.

### **Accessibility**

Use the **Accessibility** settings to configure any accessibility plug-ins you have installed on your phone. **NOTE:** Requires additional plug-ins to become available.

### Date & time

Use **Date & time** settings to set how dates will be displayed. You can also use these settings to set your own time and time zone, rather than getting the current time from the mobile network.

## About the phone

View legal information and check phone status and software version.

## Wi-Fi

With Wi-Fi, you can use high-speed Internet access within the area of wireless access point (AP) coverage. You can enjoy wireless internet with Wi-Fi, without incurring extra charges.

## **Turn on Wi-Fi**

From the homescreen, open the notification drawer and touch  $\widehat{\mathbb{R}}$  on.

Or touch **Application > Settings > Wireless & networks,** then turn **Wi-Fi** on.

## To connect to Wi-Fi

Choose the Wi-Fi network you want to connect to. If you see  $\epsilon$ , you need to enter a password to connect.

#### **NOTE:**

- If you are out of a Wi-Fi area and choose the 3G **•** connection, additional charges may be applied.
- It your phone changes to sleep mode when connected to Wi-Fi, the Wi-Fi connection will be disabled automatically. (In this case, if your phone has access to 3G data it may connect to the 3G network

automatically, and additional charges may be applied.)

• The LG-P720 supports WEP, WPA/WPA2-PSK and 802.1x EAP security. If your Wi-Fi service provider or network administrator sets encryption for network security, enter the key in the pop-up window. If encryption is not set, this pop-up window will not be shown. You can obtain the key from your Wi-Fi service provider or network administrator.

### Sharing your phone's mobile data connection

You can also share your phone's data connection with up to five devices simultaneously, by turning your phone into a portable Wi-Fi hotspot.

When your phone is sharing its data connection, an icon appears in the status bar and as an on-going notification in the notifications drawer.

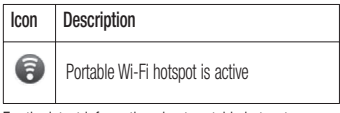

For the latest information about portable hotspots, including operating systems supported and other details, go to http://www.android.com/tether.

**NOTE:** Additional costs may be incurred when connecting to and using online services. Check data charges with your network provider.

## Portable Wi-Fi hotspot settings

On the homescreen, touch the **Application** tab and select **Settings**.

Touch **Wireless & Networks** and select **Tethering & portable hotspot**.

Choose the options you want to adjust.

**Portable Wi-Fi hotspot** – Select to share your phone 's mobile network data connection as a portable Wi-Fi hotspot.

**Help** – Opens a dialogue box with information about portable Wi-Fi hotspots and advice about where to learn more.

### To share your phone's data connection as a portable Wi-Fi hotspot

- On the homescreen, touch the **Applications** tab and **1**  select **Settings**.
- Touch **Wireless & Networks** and select **Tethering & 2 portable hotspot**.
- Check **Portable Wi-Fi hotspot**. **3**
- After a moment the phone starts broadcasting its **•** Wi-Fi network name (SSID), enabling you to connect to it with up to five additional computers or other devices. An on-going notification  $\bullet$  is added to the status bar and notifications drawer.
- When **Portable Wi-Fi hotspot** is selected, you can **•** change its network name or make it secure.
- Un-select **Portable Wi-Fi hotspot** to stop sharing **4**  your data connection via Wi-Fi.

### To rename or secure your portable hotspot

You can change the name of your phone's Wi-Fi network name (SSID) and secure its Wi-Fi network.

- On the homescreen, touch the **Applications** tab and **1**  select **Settings**.
- Touch **Wireless & Networks** and select **Tethering & 2 portable hotspot**.
- Ensure **Portable Wi-Fi hotspot** is selected. **3**
- Touch **Portable Wi-Fi hotspot settings**. **4**
- Touch **Configure Wi-Fi hotspot**. **5**
- The **Configure Wi-Fi hotspot** dialogue box will open.
- You can change the network SSID (name) that other **•** computers see when scanning for Wi-Fi networks.
- You can also touch the **Security** menu to configure **•** the network with Wi-Fi Protected Access 2 (WPA2) security using a pre-shared key (PSK).
- If you touch the **WPA2 PSK** security option, a password field is added to the **Configure Wi-Fi hotspot** dialogue box. If you enter a password, you will need to re-enter it when you connect to the phone 's hotspot with a computer or other device. You can touch **Open** in the **Security** menu to remove security

#### from your Wi-Fi network.

#### **ATTENTION!**

If you set the security option as **Open**, you can not prevent unauthorised usage of online services by other people, and additional charges may be incurred. To avoid unauthorised use, you are advised to keep the security option enabled.

#### Touch **Save**. **6**

## Using SmartShare

**SmartShare** uses DLNA (Digital Living Network Alliance) technology to share digital content through a wireless network.

Both devices must be DLNA certified to support this feature.

### **To turn SmartShare on and allow sharing contents**

- Touch application tab and select **Settings**. **1**
- Choose **Wireless & networks** and **SmartShare 2 settings**.
- **3** Touch SmartShare to checkmark and turn the function on.
	- Touch **Always allow requests** if you would like to automatically accept sharing requests from other devices.
- Under the Sharing contents section, touch to **4**  checkmark the types of content you would like to share.

Choose from **Pictures, Videos**, and **Music**.

**5** SmartShare is now activated and ready to share contents.

#### **To share contents from remote content library to other devices**

Let your renderer device (e.g. TV) play multimedia contents from your remote content library (e.g. PC) **NOTE:** Make sure that the DLNA functionality of your devices is properly configured (e.g. TV and PC)

- Touch the top right button or select the device from renderer lists. **1**
- Touch the top left button and select the device of the **2**  remote content library.
- **3** Touch SmartShare to checkmark and turn the

function on.

- You can browse the content library. **4**
- **5** Touch and hold a content thumbnail and flick them to the top area with your finger or touch the play button.

### **To share contents from your phone to your renderer device(e.g. TV)**

**NOTE:** Make sure that your renderer device is properly configured

While browsing your pictures or videos using the Gallery application, touch and hold to select files. Then you will be able to select multiple files to be shared. **1** 

- Touch Share on the menu and select the **2**  SmartShare.
- **3** SmartShare is automatically launched with the selected files.
- **4** Touch the top right button to select the device from renderer lists.
- **5** Touch the play button to let your renderer device play the files.

**NOTE:** Follow the same steps to use the Music player to share music files.

**NOTE:** Check that your device is connected with your home network using Wi-Fi connection to use this application.

Some DLNA enabled device (e.g. TV) support only the DMP feature of DLNA and will not appear in the renderer device list

Your device might not be able to play some contents.

3D images may not be displayed properly on some of 3D TV sets when using USB/DLNA with less than 1280x720 (HD) resolution.

### On-Screen Phone

On-Screen Phone allows you to view your mobile phone screen from a PC via a USB or Bluetooth connection. You can also control your mobile phone from your PC, using the mouse or keyboard.

## On-Screen Phone icons

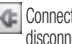

Connects your mobile phone to your PC, or disconnects it.

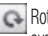

 Rotates the On-Screen Phone window (only available with applications that support rotation).

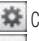

Changes the On-Screen Phone preferences.

 $\overline{\mathbf{x}}$ Exits the On-Screen Phone programme.

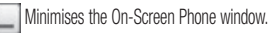

## On-Screen Phone features

• Heal-time transfer and control: displays and controls your mobile phone screen when connected to your PC.

- Mouse control: allows you to control your mobile **•** phone by using the mouse to click and drag on your PC screen.
- lext input with keyboard: allows you to compose a text message or note using your computer keyboard.
- File transter (mobile phone to PC): sends files from your mobile phone (e.g. photos, videos, music and Polaris Office files) to your PC. Simply right-click and drag to send a file to your PC.
- File transter (PC to mobile phone): sends files from your PC to your mobile phone. Just select the files you wish to transfer and drag and drop them into the On-Screen Phone window. The files sent are stored on a microSD card.

• Real-time event notifications: prompts a pop-up to inform you of any incoming calls or text/multimedia messages, as well as alarm and event notifications.

**NOTE:** The Camera preview, videos and contents from 3D mode(3D Game & Apps, 3D Guide, YouTube 3D, 3D Gallery) are not supported in OSP, so they are not available on the PC.

### How to install On-Screen Phone on your PC

Visit LG Home (http://www.lg.com) and go to **Support > Mobile Phone Support > Download LG Mobile Support Tool** to PC. If you download LG PC Suite IV, the On-Screen Phone program will also be downloaded on

your PC. You can then install the On-Screen Phone on your PC.

**NOTE:** Go to **Settings > SD card & phone storage settings** and make sure that the **"Mass storage only"** checkbox is deselected.

### How to connect your mobile phone to your PC

**USB connection:**

- Open Connection Wizard, select "USB Cable connection" and click "Next". **1**
- Connect your mobile phone to the PC using a USB **2**  cable and click "Next".
- Enter the On-Screen Phone password and click **3**  "Next". The default password is "0000". You can change the password in **Settings > Wireless & Networks > On-Screen Phone Settings**.
- Click "OK" to exit the window. **4**

**NOTE:** Go to **Settings > SD card & phone storage settings** and make sure that the **"Mass storage only"** checkbox is deselected.

**Wireless connection with Bluetooth:**

- On your mobile phone, go to **Settings > Wireless 1 & Networks > Bluetooth settings.** Select **Turn on Bluetooth** and then select **Discoverable.**
- If you have previously connected using a cable, **2**

run the New Connection Wizard to create a new connection.

- **3** Run the Connection Wizard on the computer, select "Bluetooth connection", then "Next".
- The wizard will start searching for Bluetooth-enabled **4**  mobile phones. When the mobile phone you want to connect to appears, click "Stop" to stop searching.
- **5** Select "LG-P720" from the device list and click "Next". You can rename the device if you wish.
- Enter the PIN code (e.g. "0000") and click "Next". **6**
- On your mobile phone, accept the request and enter the same PIN code, then touch "OK". **7**
- Enter the On-Screen Phone password and click **8**  "Next". (The default password is "0000").

### Touch "OK" to exit. **9**

### To check the phone-to-PC connection

Once the devices have been connected, drag down the notification bar at the top of the homescreen to check the On-Screen Phone connection status.

### To disconnect your phone from your PC

Click  $\left| \cdot \right|$  in the top left of the On-Screen Phone window. Alternatively, drag down the notification bar at the top of the homescreen and select "On-Screen Phone". Touch "Yes" in the Disconnect window.

**NOTE:** You must restart your phone after shutting down the On-Screen Phone service.

### Phone Software update

**LG Mobile Phone Software update from internet** For more information on using this function, please visit the http://update.lgmobile.com or http://www.lg.com/  $common/index.isp \rightarrow select country and lanauaae.$ This feature allows you to update the firmware of your phone to the newer version conveniently from the internet without the need to visit a service centre. This feature is only available if and when LG makes the newer version of the firmware available for your device. As the mobile phone firmware update requires the user 's full attention for the duration of the update process, please make sure to check all instructions and notes that appear at each step before proceeding. Please note that removing the USB data cable or battery during the upgrade may seriously damage your mobile phone.

**NOTE:** LG reserves the right to make firmware updates available only for selective models at its own discretion and does not quarantee the availability of the newer version of the firmware for all handset models.

#### **LG Mobile Phone Software update via Over-the-Air (OTA)**

This feature allows you to update the firmware of your phone to the newer version conveniently via OTA without connecting the USB data cable. This feature is only available if and when LG makes the newer version of the firmware available for your device.

To check if there is a new software version for you mobile phone go to **Settings > About phone > Software update > Software update check**.

**NOTE**: Your personal data from internal phone storage —including information about your Google account and any other accounts, your system/application data and

settings, any downloaded applications and your DRM licence-might be lost in the process of updating your phone's software.

Therefore, LG recommends that you back up your personal data before updating your phone's software. LG does not take responsibility for any loss of personal data.

### Sync your phone with your computer

You can use the LG PC Suite to sync Outlook contacts and calendar with your phone and PC.

Using PC Suite you can update the firmware on your phone to the latest version.

### **Installing the LG PC Suite**

Use the LG PC Suite installer pre-loaded in the phone memory.

Connect your phone to your computer using a USB **1**  cable.

- When the 'USB connected' screen appears on your **2**  phone, tap 'Turn on USB storage' and select 'OK' to display the 'USB storage in use' screen.
- On your computer, the connected phone is **3**  recognised as a removable disk. Navigate to this removable disk and open the **LGE** folder.
- Copy the entire **pc\_suite** folder to your computer. **4**
- Once the **pc\_suite** folder is copied to your computer, **5**  select **'Turn off USB Storage'** on your phone.
- Disconnect your phone from the computer. **6**
- On your computer, go to the **pc\_suite** folder, **7**  double-click **LGInstaller.exe** and follow the onscreen instructions to install LG PC Suite.

# **Copyrights and trademarks**

The rights to all technologies and products that comprise this device are the property of their respective owners:

- Bluetooth<sup>®</sup> is a registered trademark of Bluetooth SIG, Inc.
- microSD and the microSD logo are Irademarks of the SD Card Association.
- Google, Android, Google Search, Google Calendar, **•** Google Maps, Google Latitude, Gmail, YouTube, Google Talk and Android Market are trademarks of Google, Inc.
- Wi-Fi is a registered trademark of the Wireless Fidelity **•** Alliance, Inc.

Includes ADOBE

**•**

- Contains Adobe® Flash® Player technology by Adobe Systems Incorporated.
- **DivX Mobile • DIVX**  $\overline{H}D$

ABOUT DIVX VIDEO: DivX® is a digital video format created by DivX, Inc. This is an official DivX Certified® device that plays DivX video. Visit www.divx.com for more information and software tools to convert your files into DivX video.

## Copyrights and trademarks

ABOUT DIVX VIDEO-ON-DEMAND: This DivX Certified® device must be registered in order to play purchased DivX Video-on-Demand (VOD) movies. To obtain your registration code, locate the DivX VOD section in your device setup menu. Go to vod.divx.com for more information on how to complete your registration. **DivX Certified® to play DivX® video up to HD 720p, including premium content.** 

**DivX®, DivX Certified® and associated logos are trademarks of DivX, Inc. and are used under licence. Covered by one or more of the following U.S. patents: 7,295,673; 7,460,668; 7,515,710; 7,519,274**

## **NOTE!**

#### **Open Source Software**

To obtain the corresponding source code under GPL, LGPL, MPL and other open source licences, please visit http://opensource.lge.com/ All referred licence terms, disclaimers and notices are available for download with the source code.

- Wi-Fi ® and Wi-Fi Protected Access ® are registered trademarks of the Wi-Fi Alliance. **•••**
- **DTS 2.0 Channel**

Manufactured under license from DTS dts 2.0 Channel Licensing Limited. DTS and the Symbol are registered trademarks, & DTS 2.0 Channel and the DTS logos are trademarks of DTS, Inc. Product includes software. © DTS, Inc. All Rights Reserved.

### **Dolby Digital Plus**

**TRIBOLBY** Manufactured under license from Dolby Laboratories. Dolby and the double-D symbol are trademarks of Dolby Laboratories.